# **Power School Handbook**

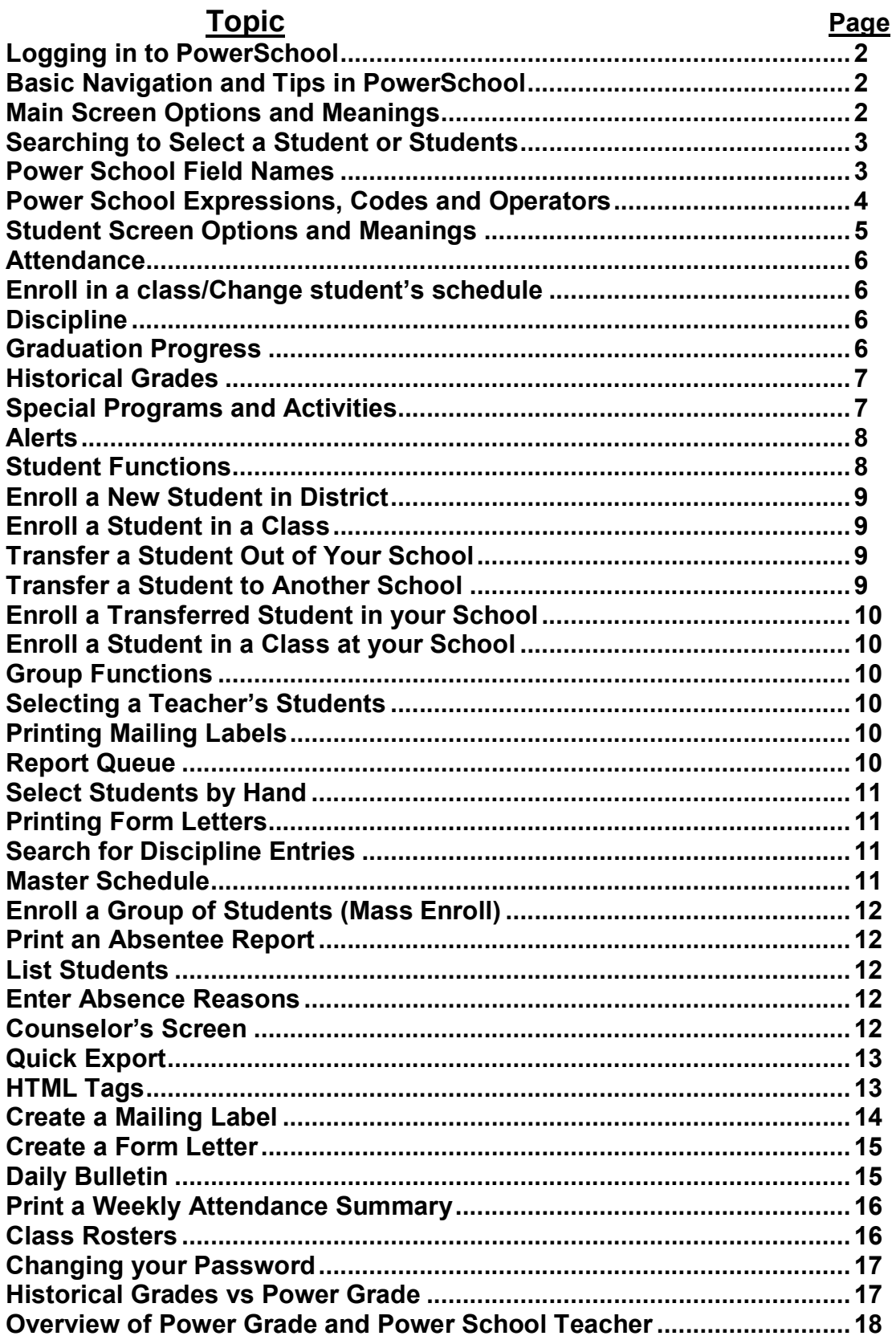

## **GPA .............................................................................................................18**

## **Topic: Logging in to PowerSchool**

The URL for the administrator section of PowerSchool is **<http://sis.ccps.org/admin>**. To login in enter your username and password separated by a semicolon, (username; password) and the click Submit. PowerSchool will automatically logout users after 15 minutes of inactivity within the system. Always logout when you are finished using PowerSchool.

## **Topic: Basic Navigation and Tips in PowerSchool**

- Please use the links within Powerschool to navigate through the application. Refrain from using the BACK button located in your Browser's toolbar.
- · Click the green PowerSchool logo to return to the main search screen in PowerSchool.
- · As you navigate through the menus, you will see a list of the links (in the upper left) that represents the pages that you've visited to get to the page that you are currently viewing. You can use these links to go back if necessary.
- · To print a page in PowerSchool use the File>Print option within your browser.
- · Click the question mark (?) in the upper right of the screen to access the Help screen for the current page that you are viewing. Once in Help you can search the full Help database.
- · Data entry screens will have a Submit button in the lower right. This MUST be clicked in order to Save any newly entered or changed data.
- · The TAB key can be used to move from field to field within a PowerSchool page.
- · To access your Report Queue, click the page icon located to the left of the Logout button. The page icon only appears if you have a report in the queue. Most reports go to a Report Queue as a PDF and are then viewed using Adobe Acrobat.
- · To change schools, click the School link located in the top center of the PowerSchool screen and then select the desired school from the drop down list. Some users may be restricted to view only their school.
- · To change terms click the Terms link located in the top center of the PowerSchool screen and then select the desired term.

#### **Topic: Main Screen Menu Options and their Meaning**

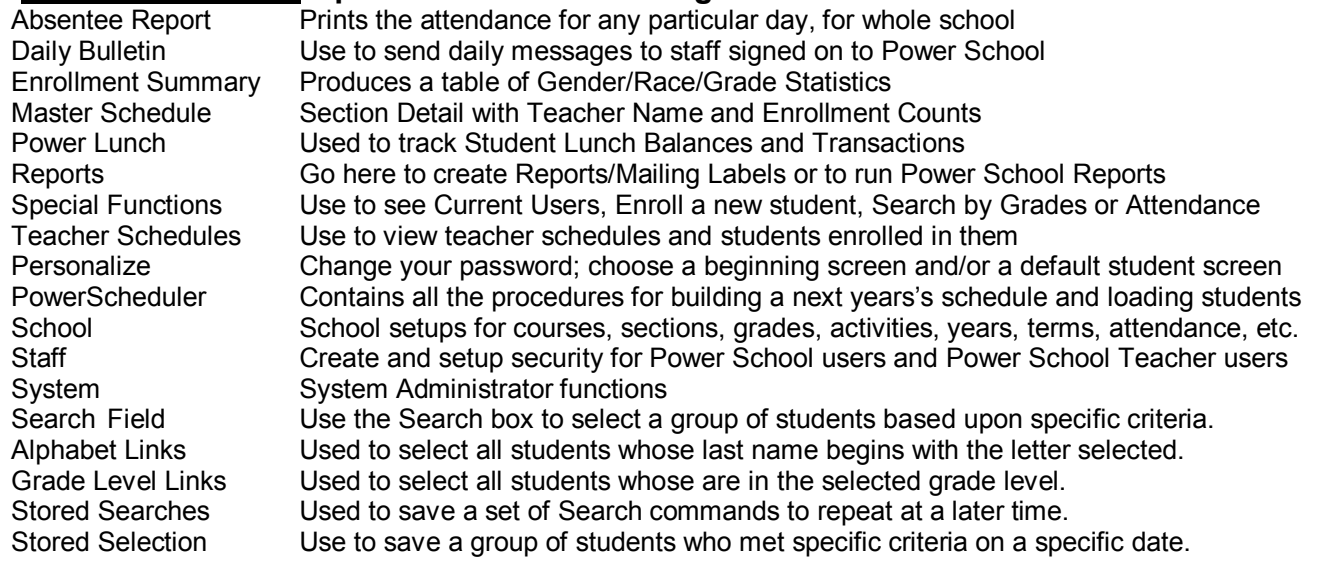

# **Topic: Searching for a Specific Student or a Group of Students**

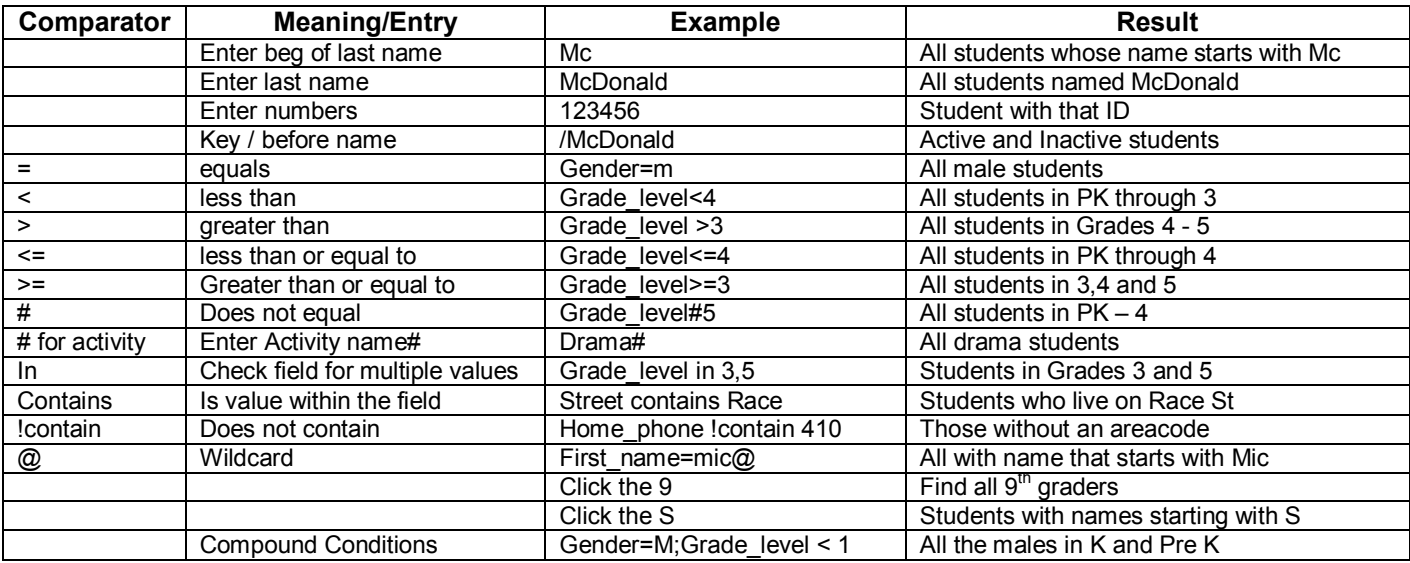

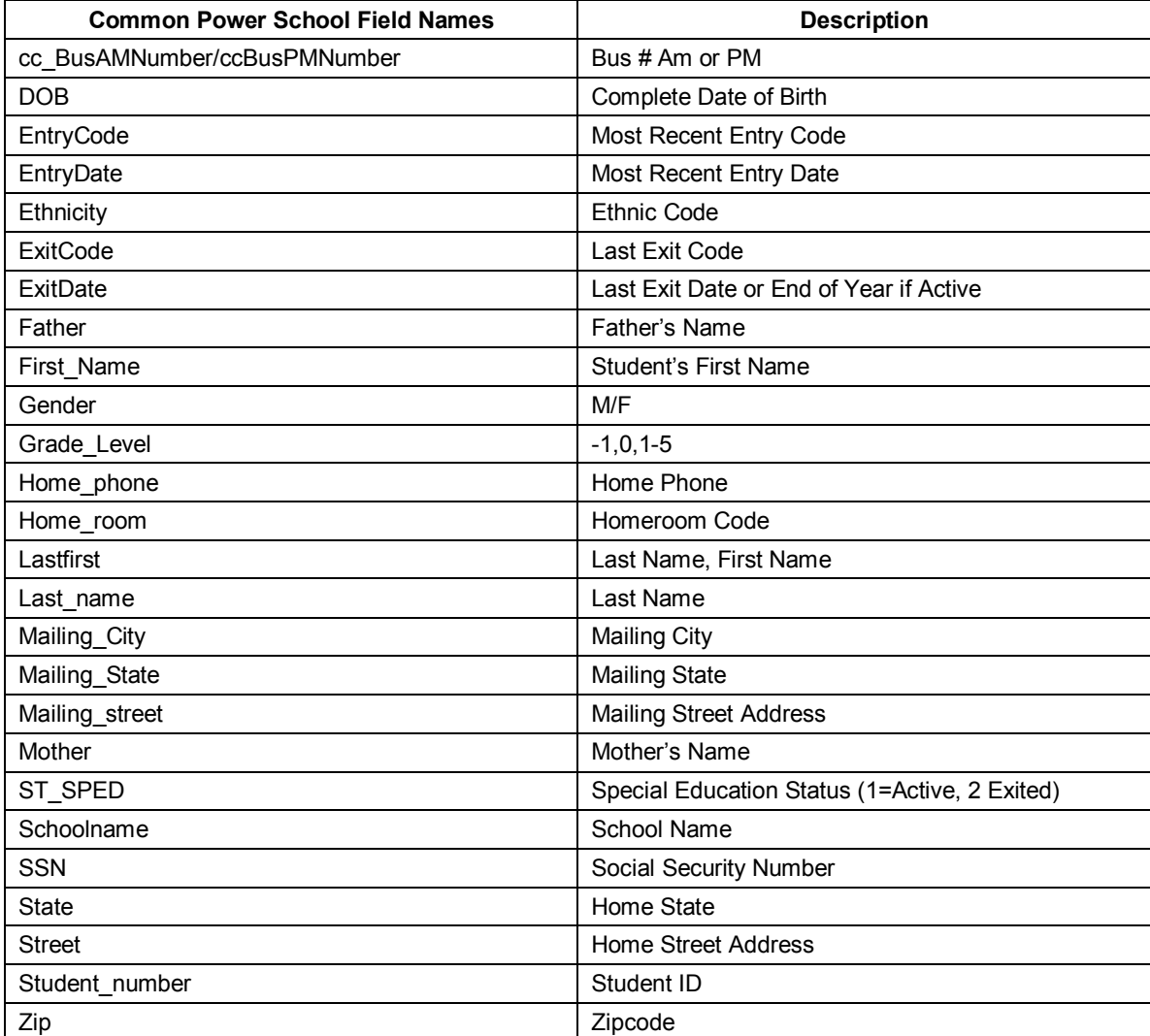

# **Power School Special Expressions/Operators**

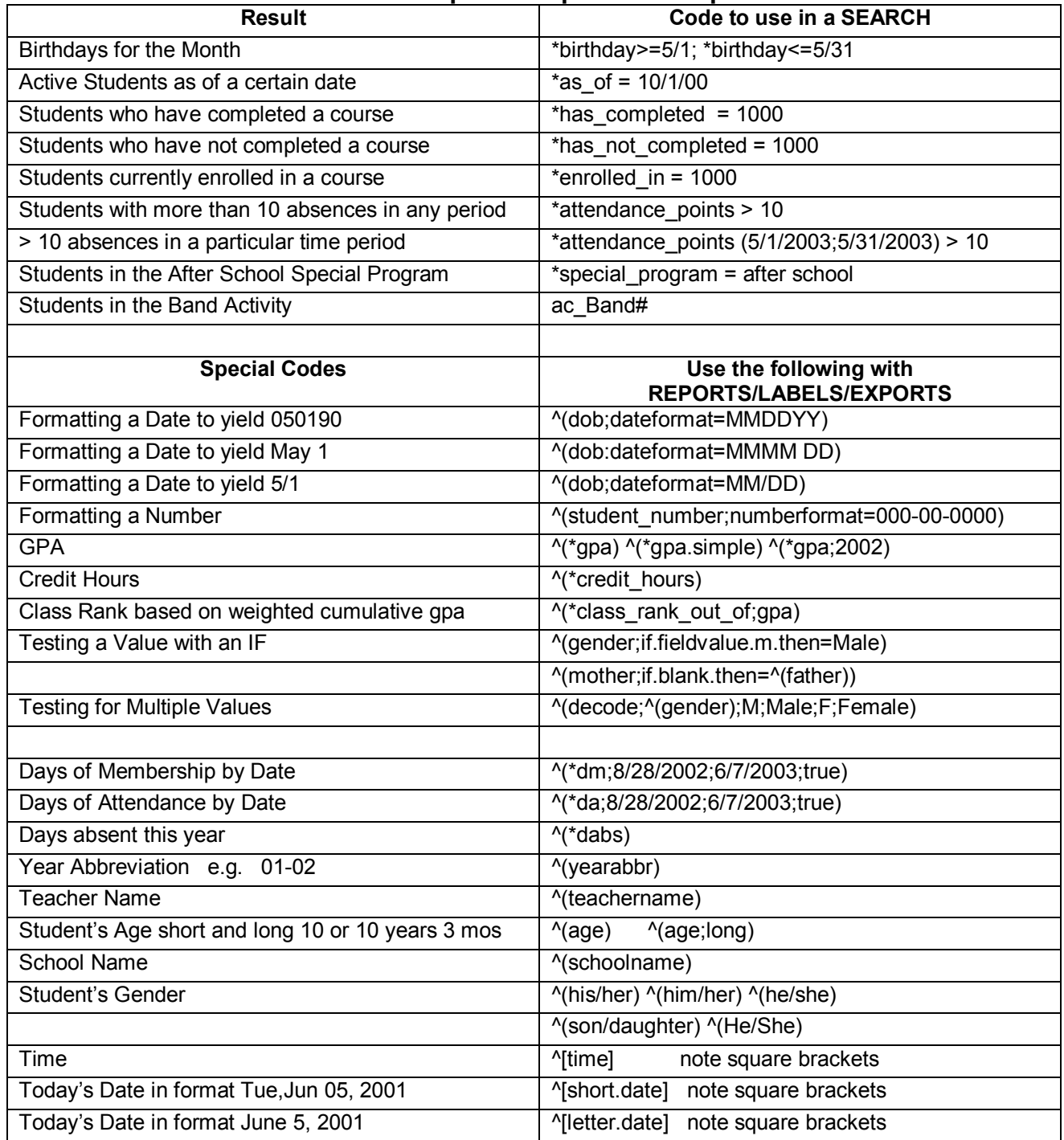

# **Topic: Student Screens Options and their Meaning**

You will find that some of the data is repeated on different screens. You would only enter it once and it should then show up on each of the related screens.

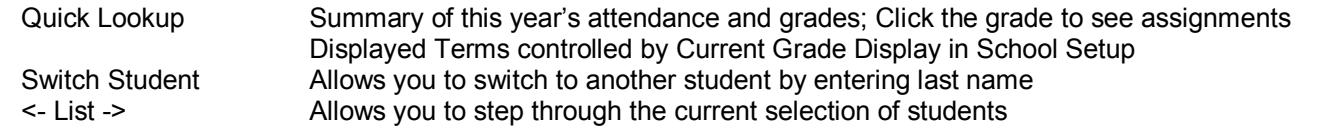

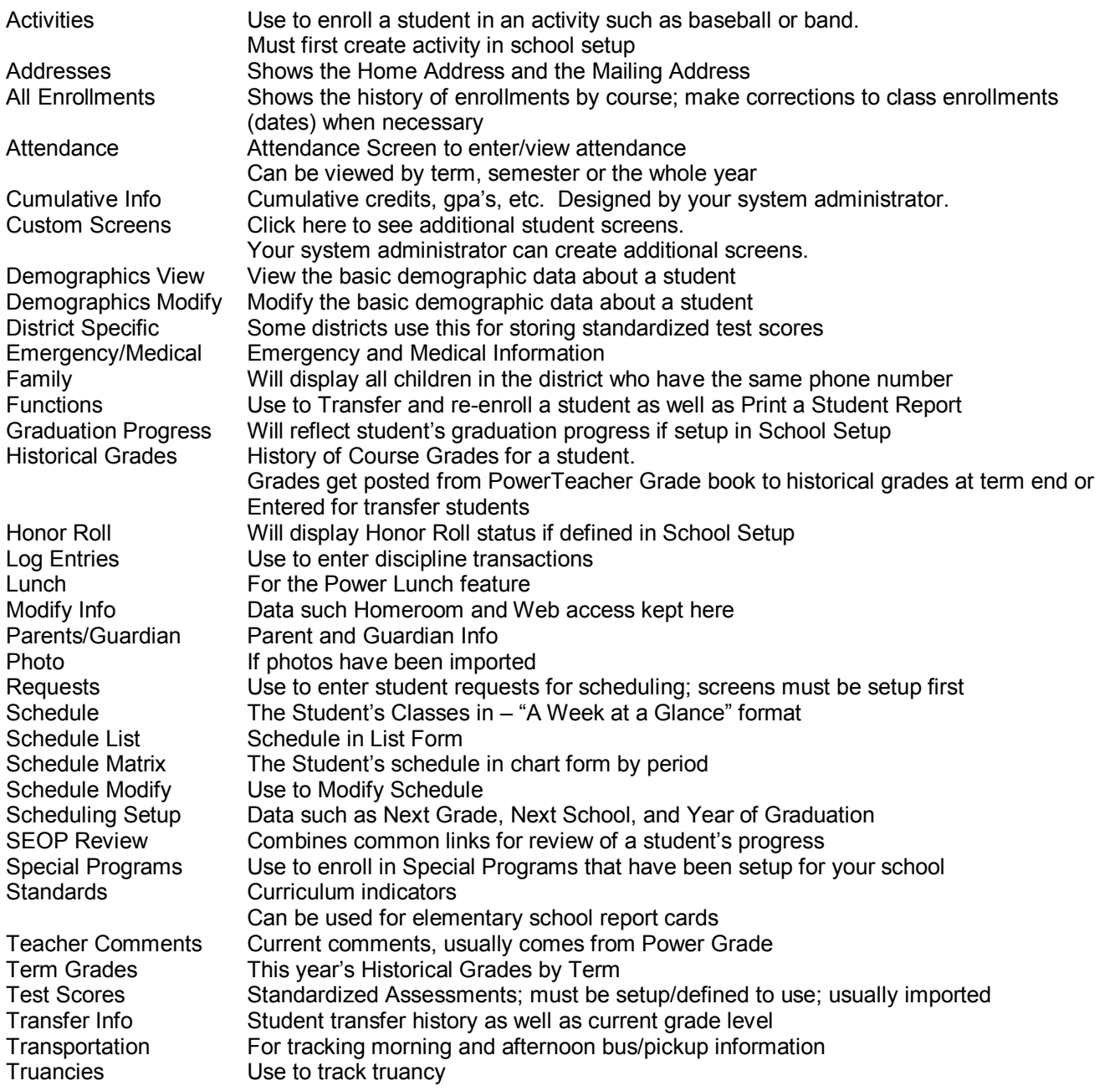

# **Topic: To Enter Attendance and to Change Attendance for a Single Student**

Note: Attendance options vary from district to district and the setups must be done by the Administrator before any attendance can be taken and students have to be enrolled in sections

Select the student for whom you have an attendance entry Choose the Attendance screen for that student Click the desired day Monday through Choose the correct Attendance Code from the drop down box Click the appropriate class/period or choose Set All for all periods Click Submit Use the Switch Student Link to continue to the next student

## **Topic: Enroll a Student in a class (specific course/section) at your school**

Once students are enrolled in your school, they must be enrolled in one or more sections. The sections would have already been setup with a Course, a Teacher, a period, etc.

#### **Enroll a student in a particular section of a Course**

Select the student by keying their last name (use / to find an inactive student, / not necessary if the student is active) Choose Modify Schedule from the choices on the left side of the screen On the Schedule Screen, filter for the appropriate course(s) Enter the Enrollment Date (very important) Choose the class from the list of section names

## **Topic: Change a Student's Schedule**

Select the student

Click Modify Schedule on the menu choices on the left If you need to drop a class, click the box for Drop and click submit If you need to add a class, click Enroll and choose the period Enter the Enrollment Date (very important) Choose from the list of choices for that period

## **Topic: Enter a Discipline Log for a student**

Before Log Entries can be entered by the counselors or administrators, the types of log entries need to be defined on the District Setup page. Try to establish some consistency in the text that is entered so that Discipline Searches can be done effectively.

Select a student > Select Log Entries > Click New On the Log screen, the following fields must be filled out: Date & Time Author Log Type (Discipline) Sub-type Log Entry Text (Description of Incident) Incident Date (Date of Offense) Infraction Code (Offense Code) Disposition Code Suspension Days ("round up" number of days suspended; cannot be a decimal) Length of Removal (CAN be a decimal) SPED (Special Education status)

The following Maryland Discipline Log Information Fields should be filled if information is available:

Location Code Teacher Referral Suspension Date Day of Week

# **Topic: Enter a Transferred Grade into a Student's Record (Historical Grades)**

For most students, the grades in Historical Grades are a result of a posting process that occurs at the end of each term. In the posting process, grades from the teachers' grade books (Power Teacher) are posted/copied into historical grades. The Power School Administrator usually performs that posting process. There are, however, times when you need to enter or alter a grade. If a student transfers in from another school, you will need to enter the transferred grades. If a student's grade needs to be corrected you will have to go into historical grades to make the change.

The primary fields on the historical grade screen are store code, grade level, course and section numbers, course name, teacher name, grade (letter), GPA points, percent, earned credit hours and potential credit hours. Store codes are defined at the School Setup level (Final Grade Setup) and will be reflected in the teachers' grade books. Typical ones are M1, M2, S1, M3, M4, S2 and Y1. Manual modification and entry of this data needs to be done carefully.

Historical Grade Entry: Multiple New Entries vs. Single New Entry

If you have many grades to enter from a student's transcript, use the Multiple Entry form; if only one or two grades use the single entry. Usually one grade per course would be entered for a transferred student (M1, M2, Y1).

# **Topic: Differences between Special Programs and Activities**

# **Special Programs – Currently CCPS does not use Special Programs**

A student can be enrolled in Special Programs as well as Activities. You may use Special Programs to store information for programs that require more than a check to show that a student's participates. The Special Programs feature has the option to indicate beginning and ending dates as well as comments. Activities do not have that option. The Power School Administrator defines special programs in the District Setup functions.

# **To enter a student into a Special Program**

Choose the Special Program option on the student screen

Choose the particular Special Program from the drop down box of choices and then complete the date and comments section.

From this screen you may also view the other members of the Special Program as well as create a new Program

# **To search for all students enrolled in the After School program**

Go to Special Functions and choose Special Programs

# **Mass Enroll Students in a Special Program**

Select the students you wish to enroll

Get to the Group Functions screen

Select Mass Enroll Special Programs

Complete the Screen and click Submit

# **Activities**

A student can also be enrolled in an activity. The Power School Administrator defines activities in the School Setup functions. Activity names appear on the Student Field Name List so it is a good idea to prefix them with AC so they appear together on the list.

## **To Enter a student into an activity**

Select Activity from the Student Options

Choose the activity (or activities) you wish to enter him/her into.

# **To Find all Students in a particular Activity**

Key ac Gifted# in the main screen search box

## **Topic: Alerts**

You can create alerts for students and they will appear as icons on the top of the Student's Individual page. You may use the following alert types: Medical Alert (Emergency/Medical Screen), Discipline Alert (Log Entries Screen), Other Alert (Other Information Screen), Guardian Alert (Parent/Guardian Screen).

Create a Medical Alert for a student.

Choose a student Click Emergency/Medical from the Student Options Type Allergic to Penicillin in the Medical Alert text box Do not enter an expiration date Click Submit Notice the alert that now appears

Create a Discipline Alert for the same student

Click Log Entries from the Student Options

Click Edit Discipline Alert

Type a description of the discipline problem in the text box

Click submit

#### **Topic: Functions you can use on a particular student**

If you have selected a single student you can do the following **Functions** from the Functions Option on the Student Screen

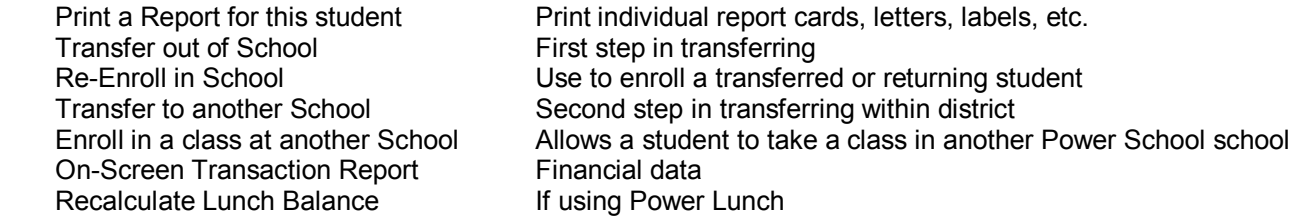

# **Topic: Enroll a New Student**

Verify that the student does not already have an electronic record in CIMS or PowerSchool Choose Special Functions from the Main Menu

Choose Enroll a New Student from the Special Functions Menu

Complete the information about the student

Click the Submit button at the bottom of the screen to continue

If there is a student with the same name, Social Security Number or Phone Number you will see a list of possible duplicates on the next screen. Click Enroll to continue

If you see the Bell Schedule View screen and it says "Not Enrolled", it means not enrolled in any classes yet.

Navigate to Demographics Modify, Emergency/Medical, State/Province MD, Custom

Screens, and Modfiy Info to complete the rest of the student's data entry.

You must now enter the student in a class or classes

# **Topic: Enroll a Student in a class (specific course/section) at your school**

Once students are enrolled in your school, they must be enrolled in one or more sections. The sections would have already been setup with a Course, a Teacher, a period, etc.

#### **Enroll a student in a particular section of a Course**

Select the student by keying their last name (use / to find an inactive student, / not necessary if the student is active)

Choose Modify Schedule from the choices on the left side of the screen On the Modify Schedule Screen Click the box that says Enroll and choose the Period

Enter the Enrollment Date (very important)

Enrolling a student into a Homeroom will automatically populate the rest of the student's schedule (with the exception of special courses such as Band or Strings) *– elementary schools only*

Choose the class from the list of section names

## **Topic: Transferring Students**

When a student leaves your school, if you are within a term, you transfer him/her out of your school. The student then becomes an inactive student and his records must be retrieved using a slash (*I*) when searching. When the student gets to the new school the new school must enroll him/her into their school, through a re-enrollment step.

## **Topic: Transfer a Student out of your school**

This process makes a student inactive at your school.

Select the student

Choose Functions

Choose Transfer out of School

Enter the date and the exit code and click submit

## **Topic: Enroll a Transferred Student into your school**

This process makes an inactive student active at your school. From the District Office, you must use the slash (/) when searching to find the transferred student. After locating the student:

Choose Functions Transfer Student to Another School Select your school from the list Return to your school within PowerSchool Search for the student within your school, using the slash (/) Select the student Choose Functions Choose Re-enroll a student and complete the screen Click Submit

#### **Topic: Functions you can perform on a Group of Students**

If you have selected a group of students you can do the following **Group Functions**:

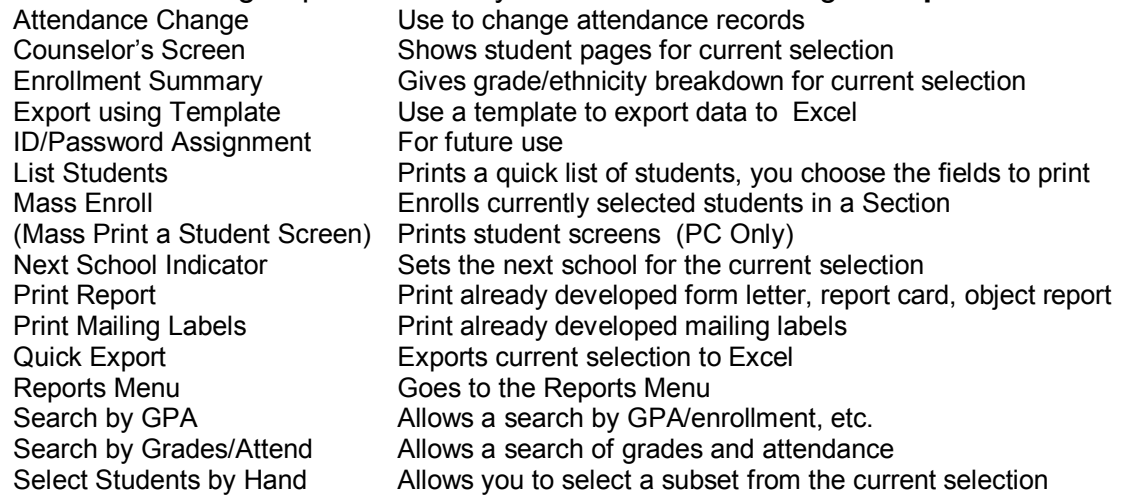

#### **Topic: Print Mailing Labels**

Search for the appropriate group of students (main search screen or teacher schedules) Choose Print Mailing Labels from the Functions Screen Choose desired label and click Submit to send the Report to the Report Queue

#### **Topic: Print a Report from the Report Queue**

If the report indicates that it is still running, click Refresh until Completed The report is in PDF format and you will review it using Adobe Acrobat You may delete reports either by using the Trash can or by clicking Delete All

## **Topic: Print a Form Letter for a group of students**

Select a group of students (e.g. all the fifth graders) Choose Functions Choose Print Form Letters Select a letter from the list

## **Topic: GPA Analysis by Race and Gender (Enrollment Summary)**

Select a group of students (e.g. all the students in grades 9 and 10) Choose Functions Choose Search by GPA Complete the screen to see students with Weighted GPA's less than 1 Make that the current selection Run an Enrollment Summary

# **Topic; Discipline Searches**

Once the log entries have been entered, you can use the Search log Entries option on the Special; Functions screen to extract groups of students with a specific infraction or infractions within a particular time period or infractions reported by a particular teacher.

Go to Power School's Main Menu Select the Special Functions option Choose Search Log Entries Choose Discipline as the Log Type Enter Gum into Contains this text Click Submit You will then see a list of the infractions that meet your search criteria.

Click Make this the current selection of students

From the Group Functions screen you can send a letter or make a list, etc.

## **Topic: Enroll a Group of Students in a specific class**

You may also enroll at one time a group of students in a particular section. Before doing this, though, you must know the exact course number and section number as well as the name of the teacher. You can get that information from the sections option on the School Setup page or from the Master Schedule.

#### **Enroll a group of students in a particular section of a Course**

Select the group you wish to enroll You will see the students on the screen Choose Mass Enroll from the Functions drop down list Select the Teacher Name and Select the Period Enter the exact course number and section (e.g. 10012.10) Enter the enrollment date (very important) and click Submit

## **Topic: Absentee Report**

From the main menu choose Absentee Report Enter the desired date Indicate the codes to look for or select All Codes When you see the report on the screen, Print it to get a list of that day's absences

## **Topic: Use List Students to get a Sorted List of the Absences**

To get a list sorted by grade click Functions at the bottom of the Absentee List Choose List Students from the Group Functions Menu Complete the screens to print the report (Title, Columns, Sort) Enter the field names without special characters e.g. lastfirst would give you the complete name Enter the following fields: \*count, grade level, lastfirst, home phone Enter appropriate column headings Sort by grade level then by lastfirst Click submit to get a report that you can then print and distribute If the menu options are showing up on the side, click personalize Click Interfaces and Click the checkbox

#### **Enter the Absence Reasons for an individual student**

As you get the absence reasons go to each student's record individually Search for the student and choose the Attendance screen Click the desired day Change to the appropriate code

#### **Topic: Using Quick Export to Export to Excel**

Select a group of students Choose Functions Choose Quick Export Select Tab Delimiter as the type of field delimiter Select Carriage Delimiter as the record delimiter Leave the checkbox checked to include Column Titles on the first row Enter the names of the fields to be exported using the appropriate field names. Press Return after each field name lastfirst

gender ethnicity grade\_level home\_phone entrydate

Click Submit To Open in Excel right click on saved file> Open With> Excel

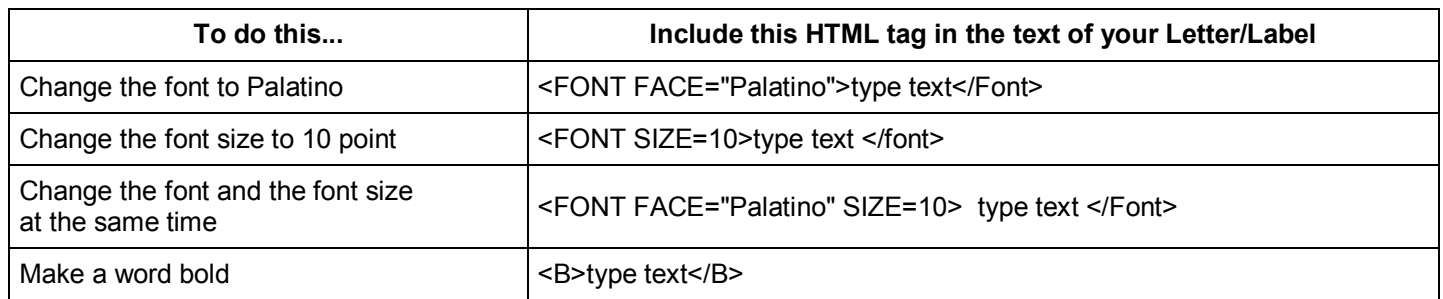

## **HTML Tags**

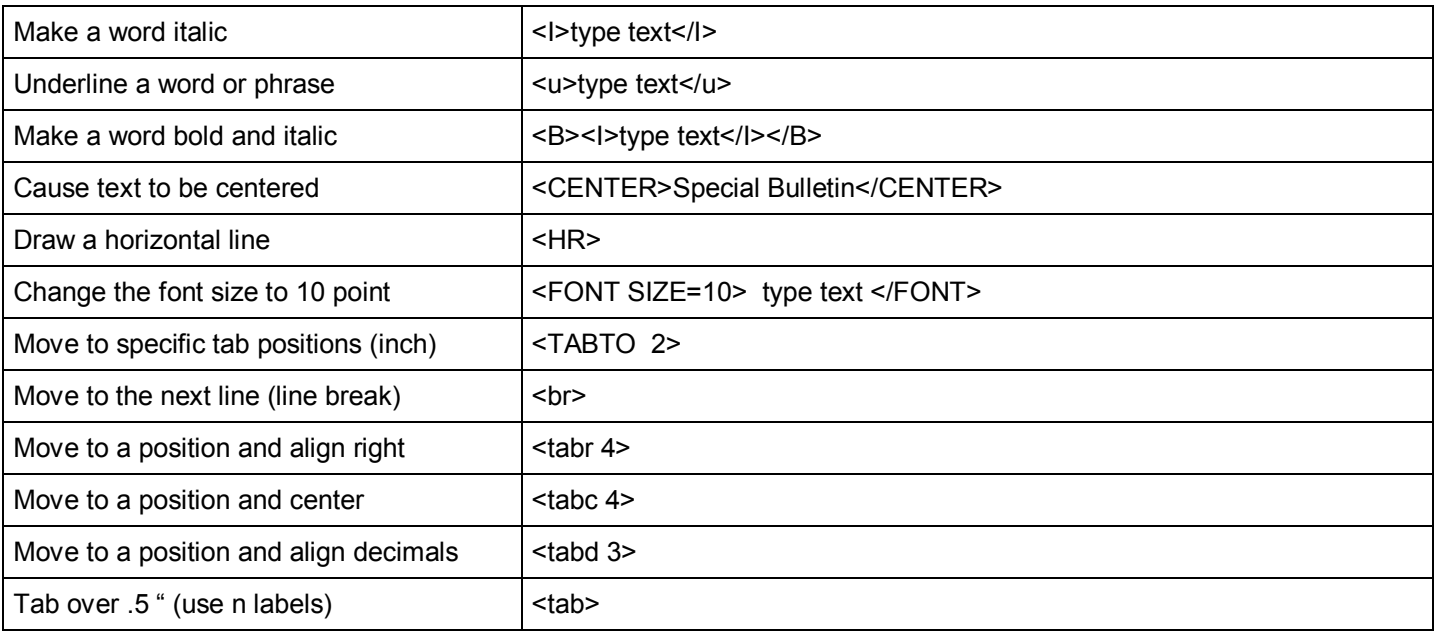

# **Topic: Create a Mailing Label for Mailing**

Choose Reports from the Main Menu Choose Report Setup Choose Mailing Labels Click New Entry Create/Name the Label and choose which Table you wish to use (Students/Teachers) Enter the Name of Your Label Enter a Font Size of 10 and Line Height of 10 Enter .5 as the left and .5 as the top margin (settings are for a 5160 label) Enter 2.75 as the width and 1 as the height of the label Enter 3 for the number of columns and 10 for the number of labels Click that this label is only for this school (or for all and/or for the teachers) Enter the following text into the large white box using the HTML codes as shown To the Parents /Guardians of:  $^{\prime}$ (first name)  $^{\prime}$ (last name) ^(street)  $\text{^\prime\text{(city)}}$ ,  $\text{^\prime\text{(state)}}$   $\text{^\prime\text{(zip)}}$ Click Submit to save it Go back to the Start/Home Page screen and select some students Choose Functions Choose Print Mailing Labels Choose your own label and click Submit

**Note:** If you are using Mailing Street, when the home address differs from the mailing address you might use an if to check for the presence of data:

^(mailing\_street;if.blank.then=^(street))

Will insert Mailing Street if there is data, otherwise it will insert the data in Street.

#### **Topic: Create a Label for School Records**

Choose Reports from the Main Menu Choose Report Setup Choose Mailing Labels Click New Entry Create/Name the Label Enter the Name of Your Label Complete the formatting fields using a font size of 9 and a size of 2 by 4 Place 10 labels on a page in 2 columns of 5 each Click that this label is only for this school Enter the following text into the large white box  $^{\prime}$ (first name)  $^{\prime}$ (last name) Birthdate: ^(DOB) Sex: ^(gender) Phone: ^(home\_phone) Entry Date: ^(entrydate) Exit Date: ^(exitdate) Ethnicity: ^(decode;^(ethnicity);I;Indian;A;Asian;B;African American;C;Caucasian;H;Hispanic) Go back to the Start/Home Page screen and select some students Choose Functions and Choose Print Mailing Labels Choose your own label and click Submit

# **Topic: Create a Form Letter**

Choose Reports from the Main Menu Choose Report Setup Choose Form Letter Click New Entry Create/Name the Letter Enter the Name of Your Letter Complete the formatting fields Click that this letter is only for this school Specify whether teachers can print from Power School Teacher Click Submit Create/Edit the Body of the Letter Click the Form Letter you just created Click Report Body and Enter the following text: <center><font size=15> ^([schools]name) ^([schools]schooladdress) ^([schools]schoolcity), ^([schools]schoolstate) ^([schools]schoolzip)</font></center>  $<$ hr $>$ <br>>
shr> <tabto 6>^[letter.date] To the Parents/Guardians of  $\sqrt{(}$ first\_name)  $\sqrt{(}$ last\_name):

<tab>Your ^(son/daughter) has been selected to be a member of the Gifted and Talented Program. As part of ^(his/her) responsibility ^(he/she) must maintain a passing average. Currently ^(his/her) S1 term average is ^(\*gpa method=weighted type=current term=s1).

```
<tabto 6>^([schools]Principal)
```
Click Submit

#### **Now Select a Group of Students to Receive this letter**

Go to Start/Home Page and select some students Click Functions and choose Print Report from the drop down list Select Your Letter Click to print only a portion of the letters Click the radio button to indicate the Sort Order of the letters Click Submit

## **Topic: Daily Bulletin**

The Daily Bulletin feature allows you to create messages for teachers, staff, parents and students

#### **To Setup a Daily Bulletin**

Go to the Special Functions menu/Choose Daily Bulletin Setup Click New Enter the desired message (you may use your HTML codes for formatting) Include the Audience and the dates you wish it to appear

#### **To View a Daily Bulletin**

Click Daily Bulletin from the Main Menu

#### **Topic: Pre Configured Reports**

There are reports for attendance history and statistics, grade book status, class ranking, enrollment and membership and student listings.

#### **Topic: Use the Attendance Count Report**

Go to the Run Reports Screen (Reports/Run Reports) Choose Atttendance Count Answer the prompts appropriately

#### **Topic: Create a Class Roster**

The Class Roster feature allows you to build a report that prints the students by the sections they are enrolled in. You can design the heading and body of the report. However, it will only save your most recent settings so it is a good idea to save your setup in a Word document. You can then paste the settings in when you need to run the report. This feature is useful for Name and Address Lists, Attendance Rosters and End of Term Grade Verifications.

Choose Reports from the Main Menu unless you are already in the Run Reports Screen Choose Class Rosters from the list of reports Key the following into the Heading Box <center><B>Current Class Averages as of ^[letter.date] </B></center> Teacher: ^(teachername) Period:  $\sqrt{\text{expression}}$  Term:  $\sqrt{\text{term}}$  mame) Course: ^([courses]course\_name) Key the following into the Student Columns box (syntax: fieldname\heading\length\align)  $^{\prime\prime}$ (count) $\#$ \.5\r Lastfirst\Name\2\l Home\_phone\Phone\1\r Gender\Gender\.8\c Ethnicity\Race\.8\c ^(pg.final.grade;q1)\Q1 Gr\.8\c  $\gamma$ (pg.final.percent;q1)\Q1 %\.8\r ^(att;abs;Q1)\Absences\.8\r ^(teachercomment)\Comment\2\l

#### **Topic: Changing your Password/ Security Issues**

Due to the confidential nature of the data in Power School it is imperative that you take every precaution to ensure that access to it does not get in the hands of the students. .

#### **To change your password**

On the main menu Click Personalize Follow the directions to change your password

Do not keep a copy of your password where others can find it!

Users are encouraged to sign off after each use. Your Power School Administrator may set your system up to automatically sign a user off if there is no activity in a set period of time. (e.g. 20 minutes)

#### **Topic: Historical Grades vs Power Grade Grades**

During the course of a term, students' grades are maintained in the teachers' grade books using Power Grade. At the end of each term, the grades from the current term are posted to Historical Grades. If a change should occur to a student's grade for a term that has already been posted, the change will have to be made manually into the Historical Grades' area. Teachers must be careful not to inadvertently change a prior term's grades because incorrect course averages will be calculated. The Quick Lookup screen allows a view of a student's grades and the current term will always reflect the values in the teachers' gradebooks. The prior terms will reflect the values in Historical grades.

Grades that are being transferred from another school have to be entered into Historical Grades.

#### Schools should control who has access to **change** Historical Grades to ensure data integrity.

## **Topic: Overview of Power Grade**

Teachers will use **Power Grade** to enter class assignments and grades and perhaps attendance, Using Power Grade the teacher will have the following capabilities:

- View students in the class
- · Enter categories of assignments with individual weights
- · Enter assignments with individual weights
- Take attendance either through a list form or a seating chart
- · View demographic data about each student
- · Create discipline log entries
- · Create student progress reports
- · Enter comments
- · Track specific data about a student such as student's email address
- Term and Semester averaging done automatically based on individual teacher's grading scheme. Could be category weighting or total points.

#### **Topic: Overview of Power School Teacher**

**Power School Teacher** is a web-based tool, accessible on any computer that can get to the internet, allowing the teachers to

- · View their students' progress in their other classes
- Print reports
- · Create discipline log entries (if district allows)
- Take attendance as an alternative to using their grade book
- · Enter assignments and grades for Power Grade users. **Assignments and grades will be transferred to Power Grade the next time the teacher opens Power Grade.**
- Enter grades if doing a standards based report card (elementary school)

Many of these features will already be available to the teachers who are using Power Grade. For the teachers who are not using Power Grade (elementary schools), Power School Teacher provides some very useful classroom management tools. A sign on User ID and Password is required.

#### **Topic: GPA Considerations**

- · A GPA can be calculated in several ways: simple or weighted; cumulative or by specific term.
- · A weighted GPA takes into consideration course credits.
- · A simple GPA does not consider credits and weights all courses equally.
- · GPA can be calculated from Historical Grades or from Power Grade.
- · Credit is not posted to Historical Grades until the course is complete.

# Categories:

- 1. Login and Navigation
- 2. Searching
- 3. Student Screens
- 4. Interims/Report Cards/Historical Grades
- 5. Enrolling and Withdrawals
- 6. Reports/Labels/Letters
- 7. Attendance
- 8. Group Functions
- 9. Data Export
- 10.Daily Bulletin